# Balance Playbook

#### A toast to a healthier lifestyle

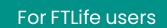

https://8alance.en-novelty.com/tc/

Feb 2024

# Getting started with installation Dive into the world of Balance

For A.Connect users

Go to page 3

#### For non-A.Connect users

Skip to page 5

#### Getting started with installation

### **For A.Connect users**

#### Step 1: Download 8alance

Scan the QR code or search **'8alance'** on App Store or Google Play.

Tap 'Install' to begin the download.

#### Step 2: A.Connect login

- 1. Click 'Log in with A.Connect'.
- 2. You will be taken to the A.Connect app. Click **'Start using A.Connect'** to log in.
- 3. After a successful login, read and agree to 8alance Terms & Privacy Policy.

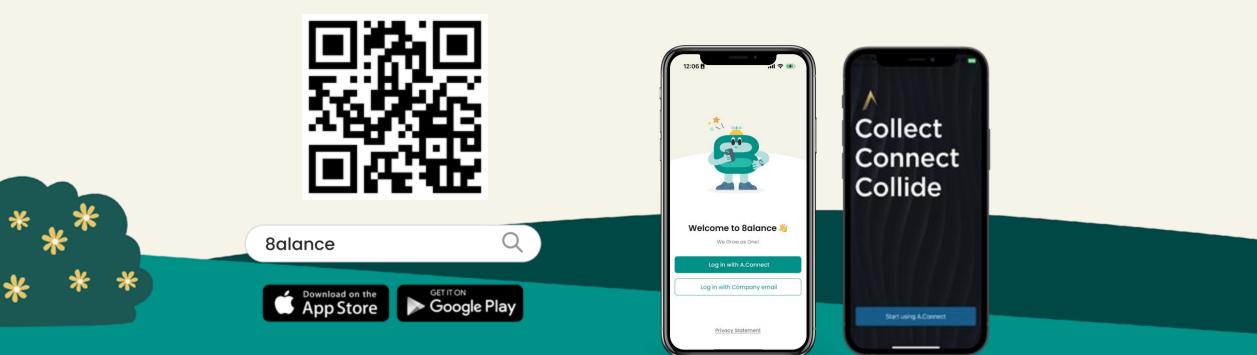

## Onboarding to 8alance Introduction and app feature tour

#### Step 1:

Read through the introduction to 8alance, click the arrow button to read more or click 'Skip' button

#### Step 2:

You will be taken on an app feature tour in 8alance. Click 'Continue' button or click 'Skip' button to go to the Homepage

#### Step 3:

After the app feature tour, you will be taken to 8alance Homepage.

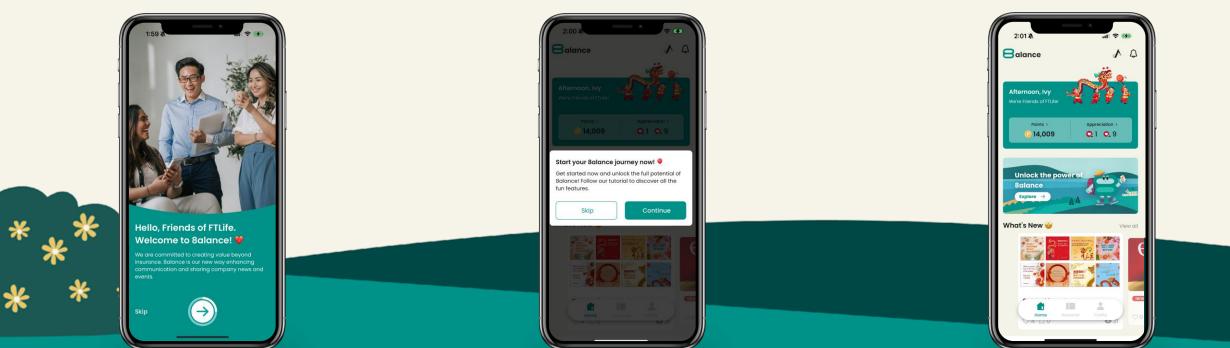

#### Getting started with installation

### For non-A.Connect users

#### Step 1: Download 8alance

Scan the QR code or search **'8alance'** on App Store or Google Play.

Tap 'Install' to begin the download.

#### Step 2: Company email login

- 1. Click 'Log in with Company email'.
- 2. Enter your company email address and outlook password, then click **'Sign in'**.
- 3. Enter the one-time-code received via email or SMS.
- 4. After a successful login, read and agree to 8alance Terms & Privacy Policy.

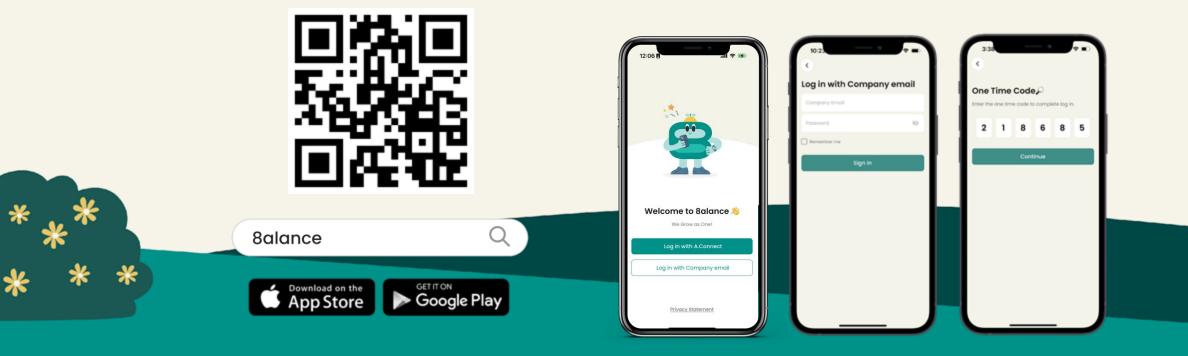

### Cultivate your workplace

Nourish team engagement, foster respectful culture

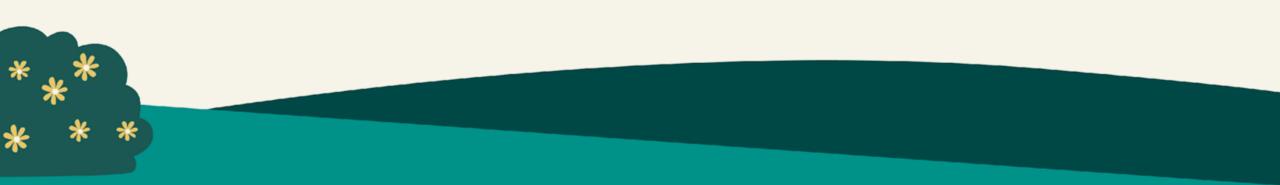

### **About Home & Notifications**

#### Home

Just one click to **A.Connect** - access company messages, e-Learnings and staff offers.

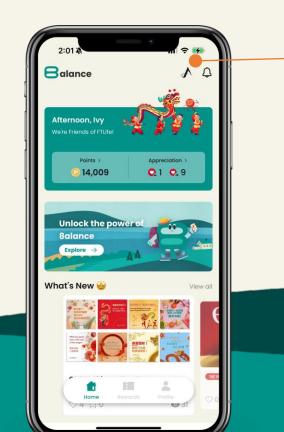

#### **Notifications**

Make sure you view your notifications regularly to stay up to date.

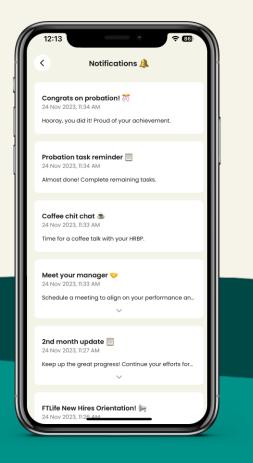

### **News & Wellness**

#### What's New

8alance is our new way enhancing communication and sharing company news and events. You can like and bookmark for later.

#### **Wellness**

We offer wellness videos, articles, recipes and tips to promote a healthy lifestyle.

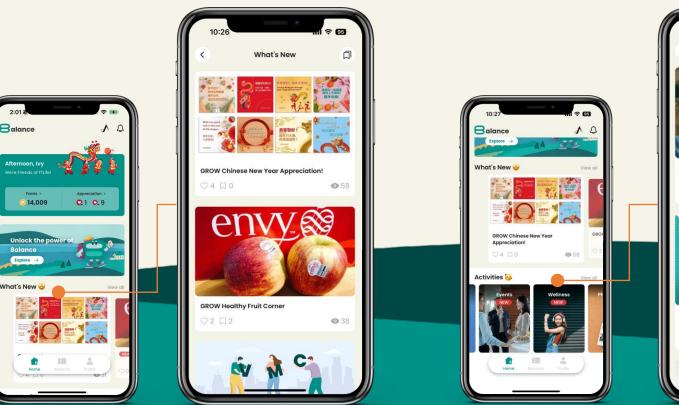

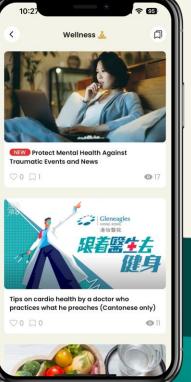

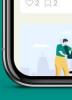

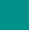

8

### **Quiz & My Points**

#### Quiz

You can earn points by participating in challenges and fun quizzes that reflect our RESPECT culture.

#### **My Points**

Your points record shows how much progress you've made.

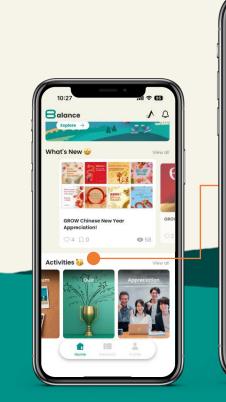

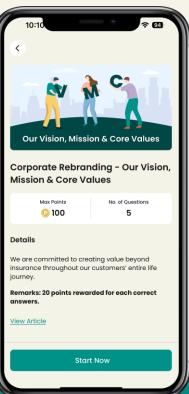

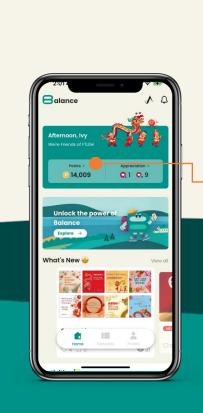

| 10:28                                      |                |        |
|--------------------------------------------|----------------|--------|
| <                                          | My Points      | 0      |
|                                            | Points Balance |        |
| From: 8ala<br>07 Feb 2024,<br>What a grea  |                | + 2 💿  |
| From: 8ala<br>07 Feb 2024,<br>Mindful brea |                | + 2 🕑  |
| From: 8ala<br>06 Feb 2024,<br>Awesome! Ye  |                | + 3 🕑  |
| From: 8ala<br>05 Feb 2024,<br>Login once a | 11:08 AM       | + 10 😦 |
| From: 8ala                                 | ince           | + 10 😳 |

### Appreciation

\*

#### **Appreciation Wall**

With our GROW culture and values, we strongly encourage colleagues to Grow as One by sending appreciation to each other.

#### **My Appreciation**

To see all appreciations you've sent and received

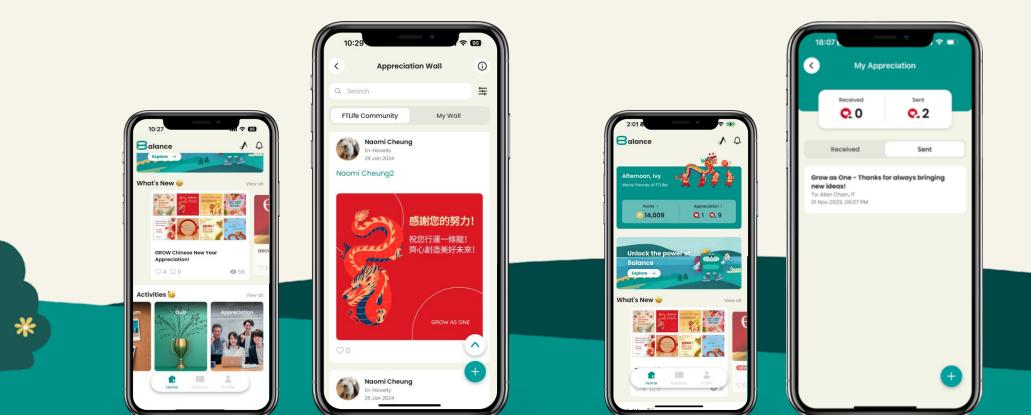

### Rewards

#### Step 1:

Click 'Rewards' from the bottom menu to check out our selection and pick a reward.

#### Step 2:

Scroll to read the Merchant Terms & Conditions and click the 'Redeem' button to redeem.

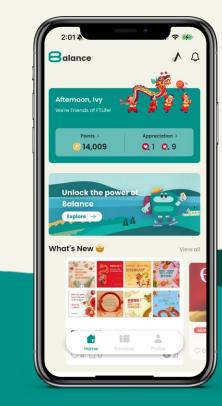

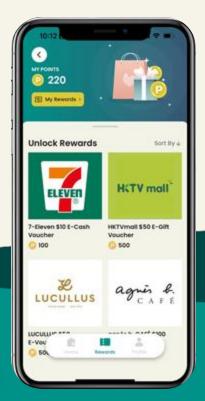

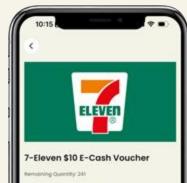

Merchant Terms & Conditions

- This E-Cash Voucher shall only be used at any 7-Eleven Hong Kong and Macau.
- Only one E-Cash Voucher shall be used per transaction.
- 3. This E-Cash Voucher can only be used once.
- This E-Cash Voucher shall not be refunded nor redeemed for cash.
- This E-Cash Youcher shall be applicable to the goods sold at 7-Eleven only and no change shall be given.

o 100 Redeem products from merchant's promotion).

POINTS FOR REDEMPTION

edemption items, cash vouchers, gift

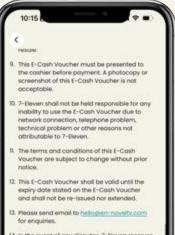

- In the event of any disputes, 7-Eleven reserves the right of final decision.
- If there is any discrepancy between the Chinese and English version of this E-Cash Youcher, the Chinese version shall prevail.

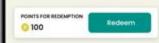

### **My Rewards**

\*

\*

Step 1:

Click ' My Rewards' under my points.

#### Step 2:

You will see the redeemed reward under 'Available' tab.

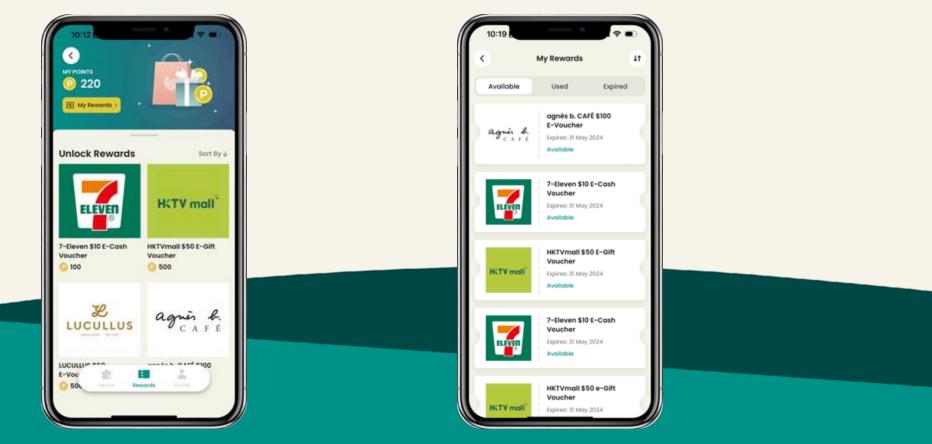

### **Event Registration**

Don't miss out on our fun events! Check out what we've organized for you.

#### Step 1:

Select an event, select a time slot and click the 'Sign Up' button to sign up.

#### Step 2:

Add the event to your device's Calendar.

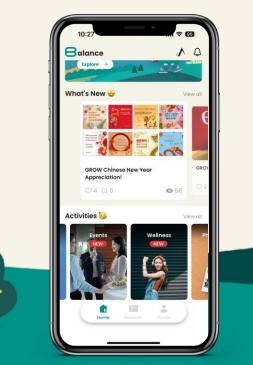

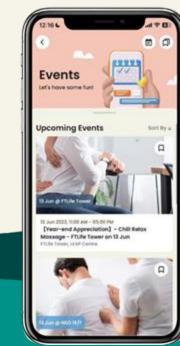

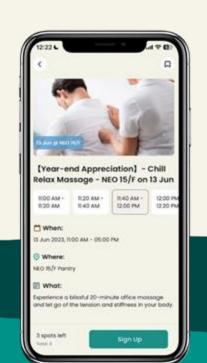

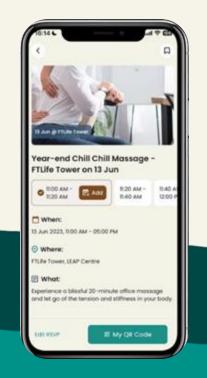

### **Event Check-in**

#### Easy check-in:

On the event day, click the 'My QR Code' button and show it to the event host.

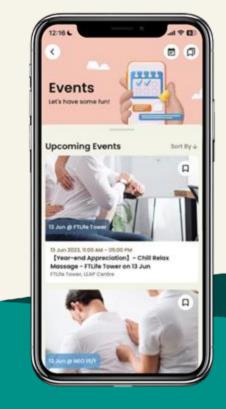

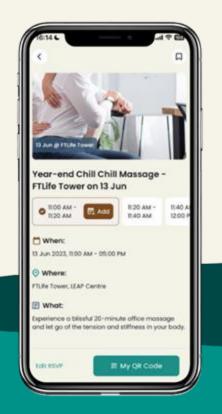

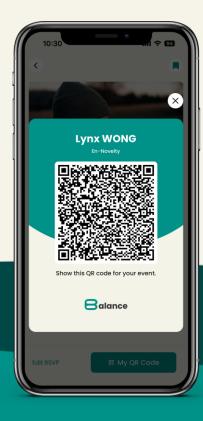

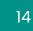

### Survey

Check out our new Survey section. Share your feedback with us.

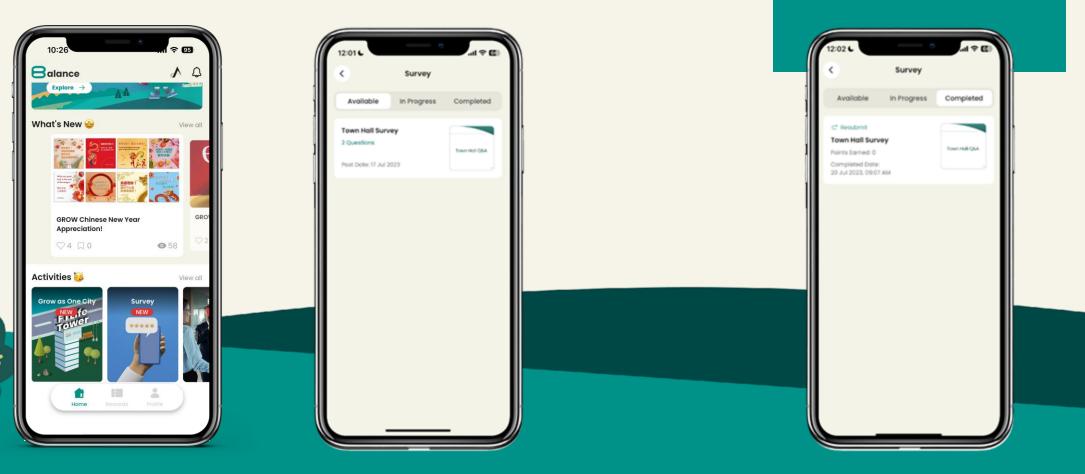

You can submit your feedback more than once. Click 'Resubmit' to input your response again.

### Grow as One City

'Learn to Earn' while understanding and immersing in FTLife's vision, mission, and core values through this fun and engaging gamification.

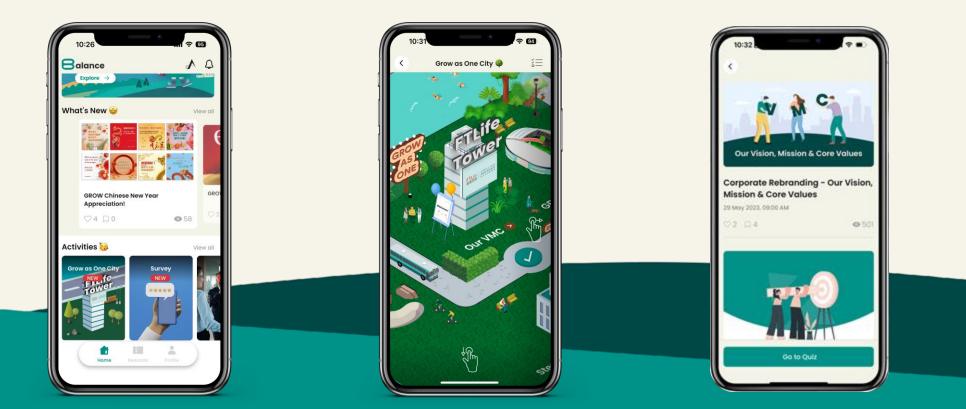

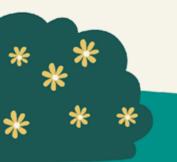

### Grow as One City

Embark on a journey of Learning, Earning and fun by participating in the challenges within the Grow as One City gamification.

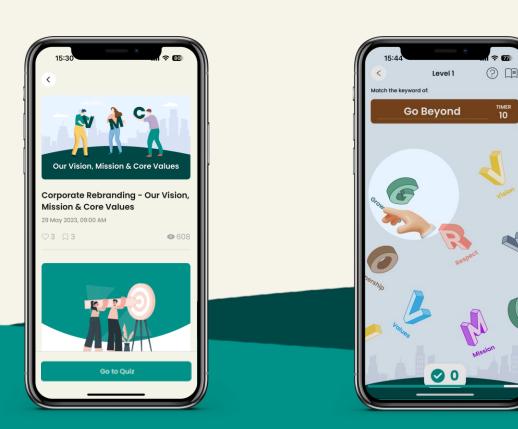

#### OUR VMC

#### **GROW Adventure**

#### **Core Values Flip**

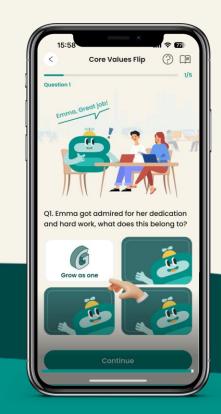

18

### **Photo Album**

Check out the photos taken at different events.

#### Step 1:

Click the select button to download multiple photos at once.

#### Step 2:

Or click on each photo to download or 'like' your favourite photos.

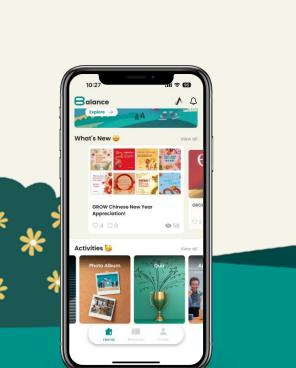

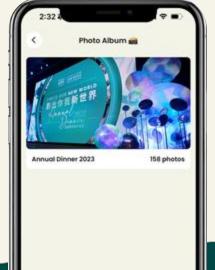

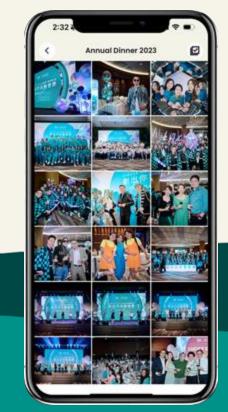

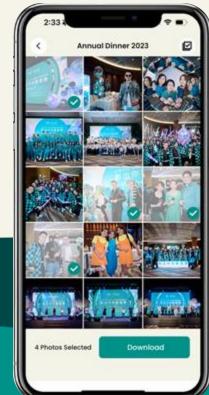

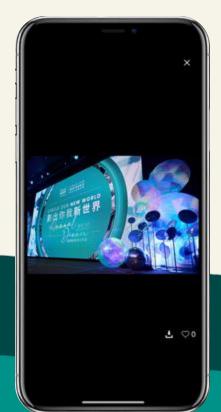

### The power of daily wellness tasks

### Prioritise wellness everyday

Build your wellness routine for a better YOU

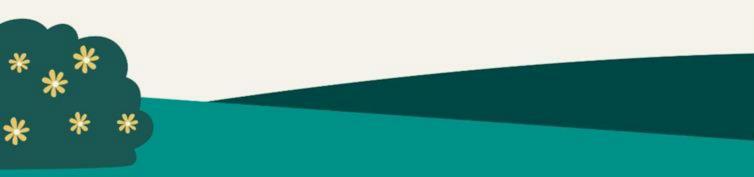

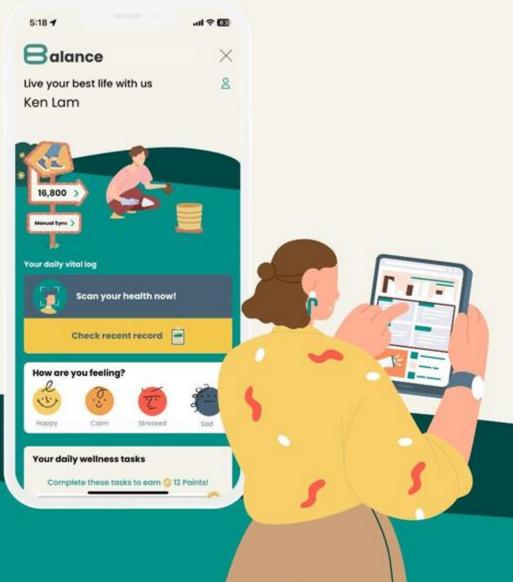

#### The power of daily wellness tasks

### Your daily wellness tasks

The "Unlock the power of 8alance" homepage summarises your daily wellness progress. Complete a variety of wellness tasks to earn points for rewards!

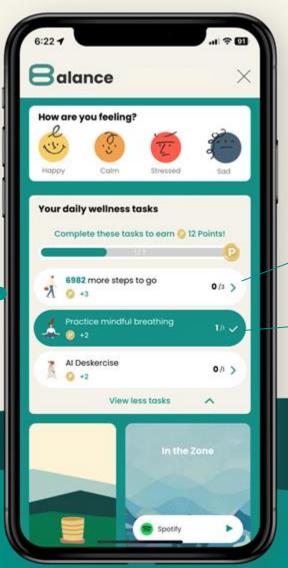

Daily wellness tasks are listed here along with their corresponding points.

Tap on any uncompleted task to enroll immediately.

A task is marked as completed when you fulfill its requirements.

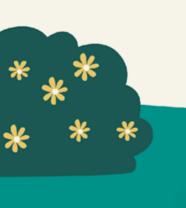

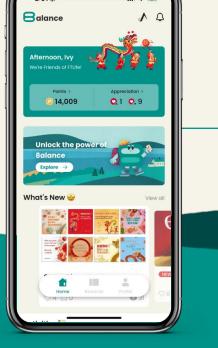

## Let's keep walking

Start at 8,000 steps daily, progress to 10,000, and aim high at 12,500 steps daily

**Sync with Health app** Link 8alance to your health app for step count synchronization

#### **Switch devices**

Changing to a new device? Easy steps to follow

#### **Disconnecta device**

Not ideal ;( but you can disconnect the service whenever you want

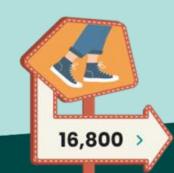

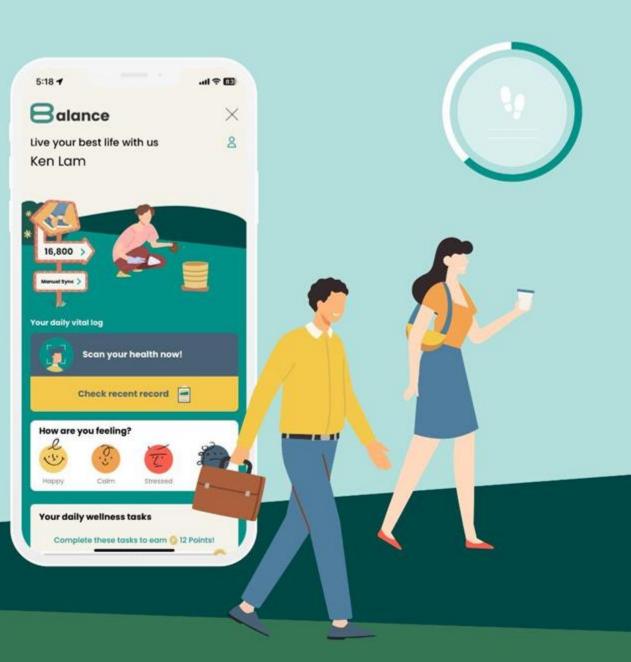

### Sync with Health app

#### Step 1: Sync up

Click 'Sync now' on the sign to begin.

#### Step 2: Select a service

Choose the health service you want to link to. Currently, only Apple Health (for iOS users), Google Fit (for Android users), and Garmin are available.

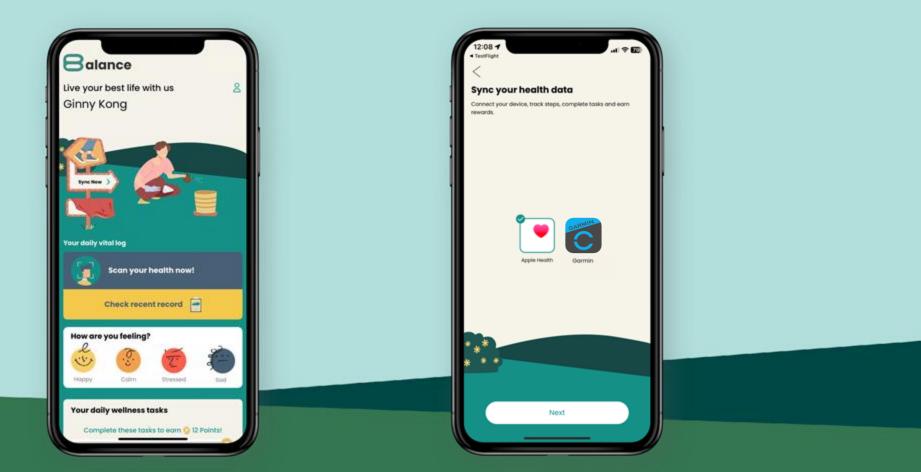

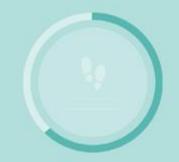

### Sync with Health app

#### Step 3: Grant access

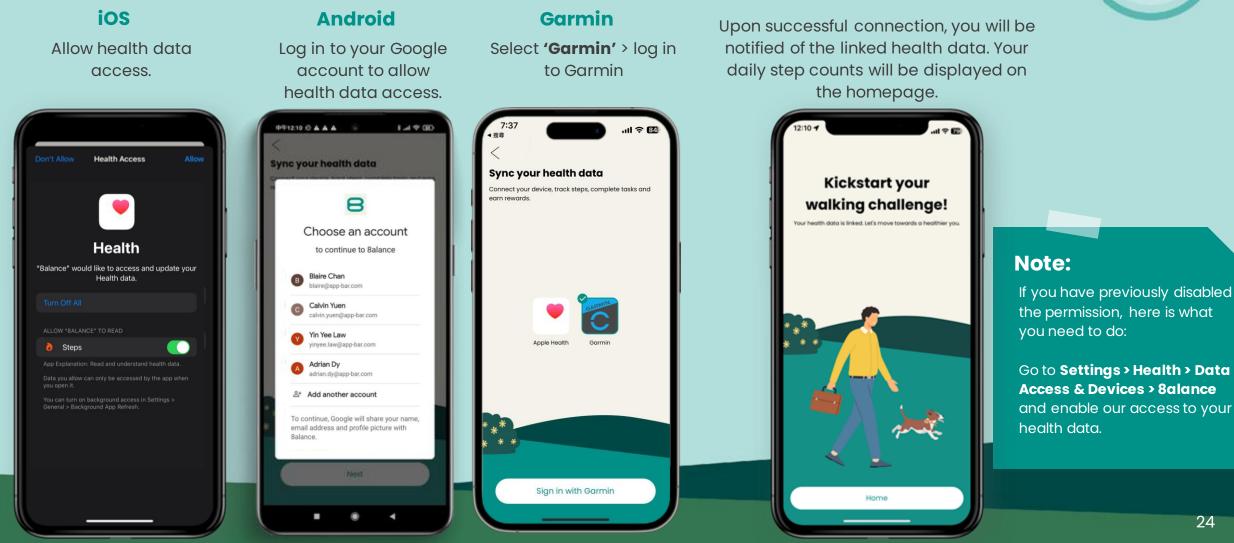

**Step 4: Confirmation** 

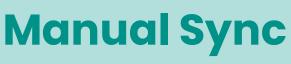

#### Step 1: Sync up

### Click **'Manual Sync'** on the sign to begin.

This function is only available after successful connection with health device.

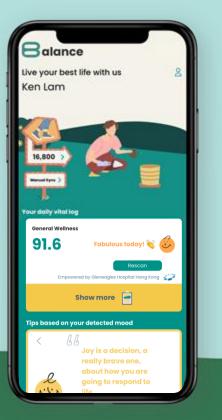

#### Step 2: Sync up

Click 'Go for it' to begin.

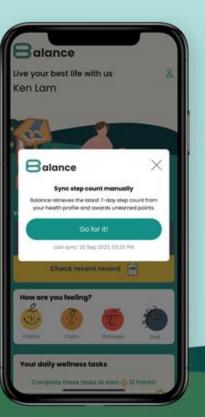

#### Step 3: Syncup

Confirmation message with the redeemed points (if available) will be displayed.

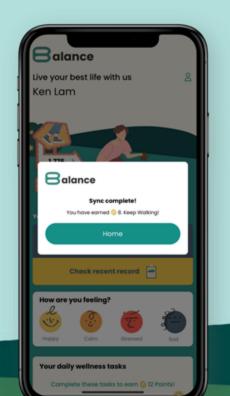

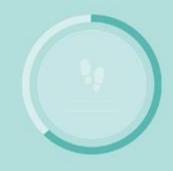

#### Note:

8alance retrieves the latest 7day step count from your health profile and awards unearned points.

### **Switch devices**

#### Step 1: Step counter setup

Tap the step counter sign on "Unlock the power of 8alance" homepage with your new device.

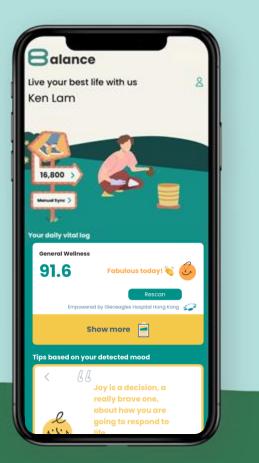

#### Step 2: Link to new device

Click **'Change devices now'** to link the step counter to your new device.

Please note that the day's step data will be replaced by data from the new device.

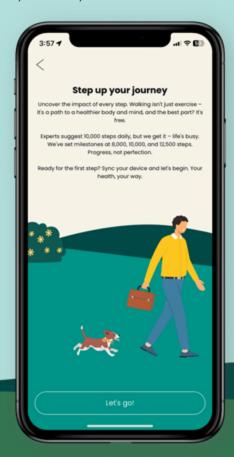

#### Note:

Please ensure your device is not linked to another 8alance profile.

If you encounter the pop-up message below, contact us hello@en-novelty.com for assistance.

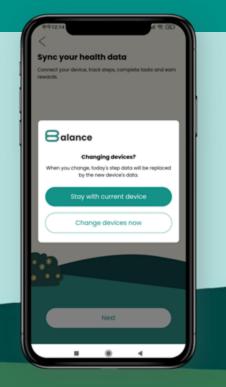

### **Disconnect a device**

#### Step 1: Step counter setup

Tap the step counter sign on "Unlock the power of 8alance" homepage and click '**unlink**'.

#### Step 2: Disconnect

#### ios

To disconnect, delete and reinstall 8alance app.

#### Android

Click 'I'll pass' to disconnect.

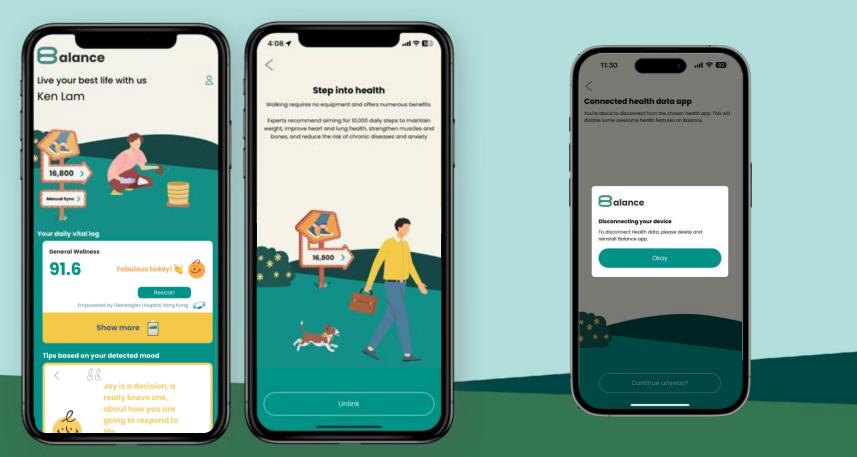

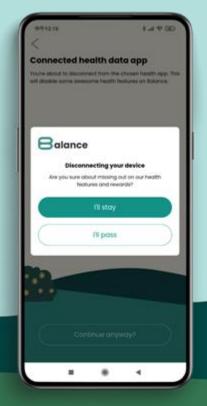

#### Adventure Hunt & ESG Hunt

# Discover exciting routes

Where wellness meets adventure

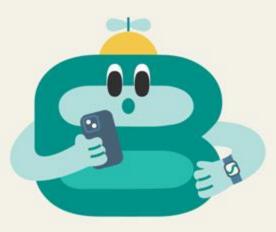

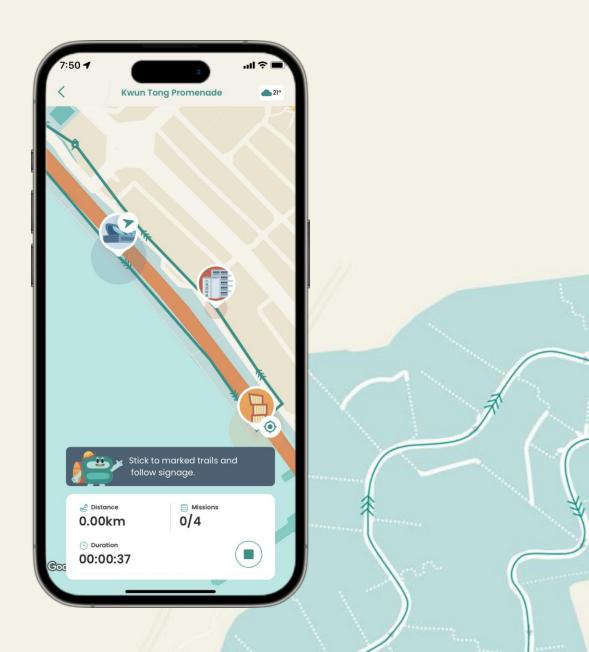

### Start your adventure

#### Step 1: Go to Adventure Hunt

Tap **'Adventure & ESG Hunt'** from "Unlock the power of "Unlock the power of 8alance" homepage.

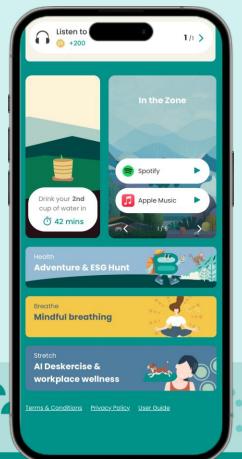

#### Step 2: Choose your route

Select the route you are interested in from **'Uncover thrilling routes**.

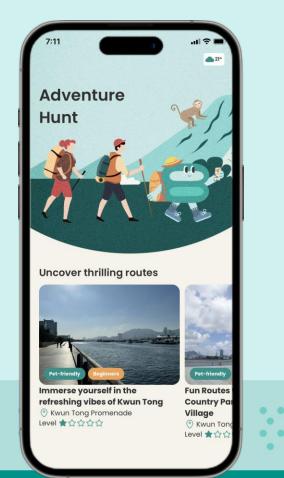

. . . .

. . .

. . . . . .

#### Step 3: Check route details

Find out more about the route before beginning your adventure in the area.

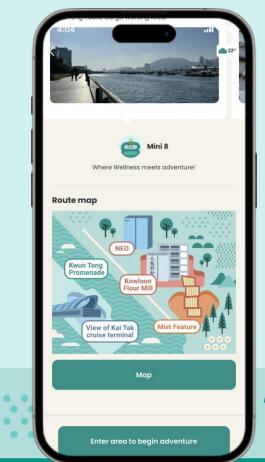

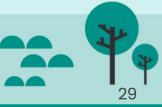

### **Route details basics**

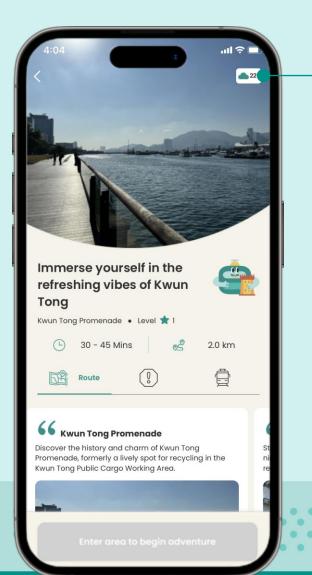

#### 7-day weather forecast

Receive the latest weather updates from the Hong Kong Observatory before kickstarting the adventure.

|     | Weather ×                                               |  |
|-----|---------------------------------------------------------|--|
|     | Today                                                   |  |
|     |                                                         |  |
|     | De UVI -                                                |  |
|     | 🛎 Sunrise 06:52 Sunset 17:40                            |  |
|     | 🔆 Thu 14th Dec                                          |  |
|     | 8 25° - 22° ▲ Sunrise 06:54<br>Sunset 17:41             |  |
|     | 🔆 Fri 15th Dec                                          |  |
|     | 26° − 23° ≤ Sunrise 06:55<br>Sunset 17:42               |  |
|     | Noto:                                                   |  |
|     | Note:                                                   |  |
|     | The "Enter area to begin<br>adventure" button will only |  |
| ••• | be active when you are nea<br>the area of the trail.    |  |
|     |                                                         |  |

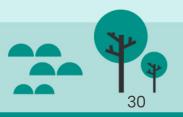

### **Deep dive into route details**

#### Route

Check route commentary, map & elevation profile.

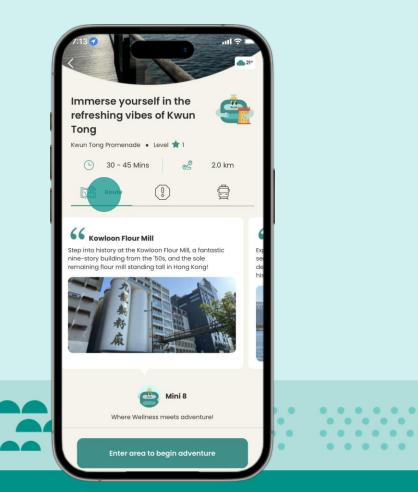

#### Alert

Receive latest route-specific news and alert.

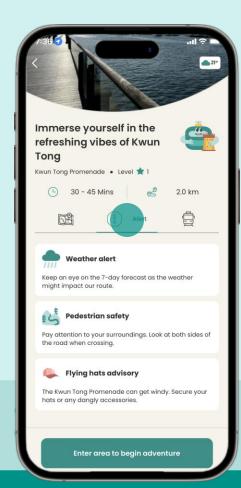

. . . . .

. . . . . .

. . . . .

#### Commute

Find public transportation easily accessible to you.

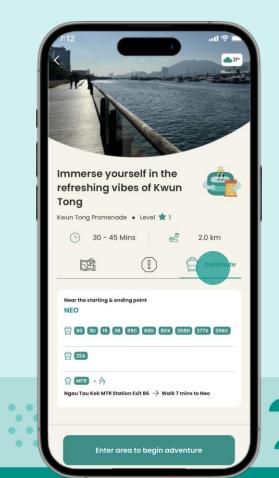

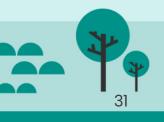

### **Location access**

#### Step 1: Grant location access

Tap **'Enable location access'** to unveil missions during the trail.

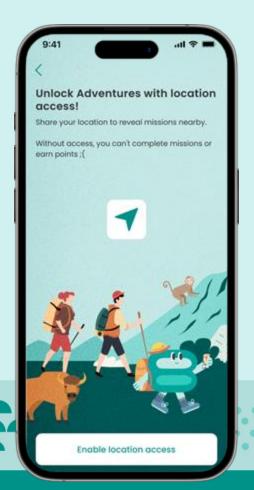

#### Step 2: Access granted

Tap **'Okay!'** to start on your first adventure!

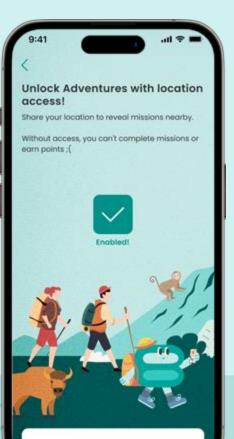

#### Okay!

### Tap 'Enable location access' to unveil missions during the route.

#### Note:

If you have previously disabled the permission, here is what you need to do:

#### iOS users

Go to Settings > 8alance > Location to enable access.

Android uses Go to Settings to enable access

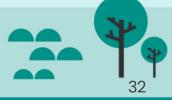

## Adventure Hunt Navigating the route

Missions in the route -

Trail on track

Checkpoints are allocated across the different sections of the trail. You must get near the mission area to activate and complete a mission.

Movements and progress of trail will be

recorded during the adventure.

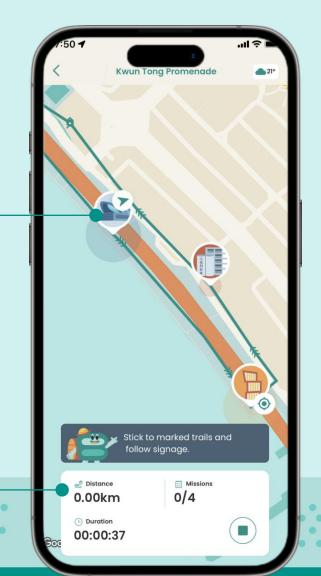

33

### **Deep dive into route details**

Check-in challenge

Take a self to capture the moment.

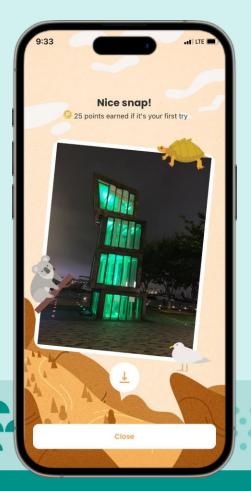

#### Pop quiz

Answer a question relating to the area.

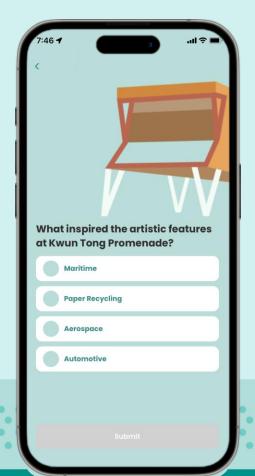

#### Where is Mini 8?

Spot the 8alance mascot Mini 8.

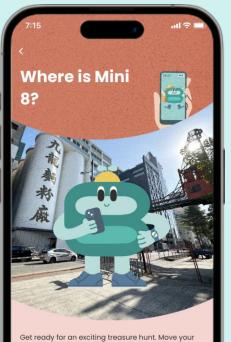

Get ready for an exciting treasure hunt. Move your phone around and keep an eye on the adorable Mini 8.

. .

Start

#### Be the explorer

Spot and unlock a location.

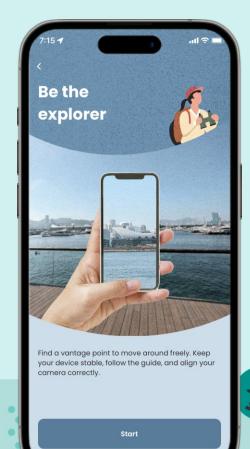

34

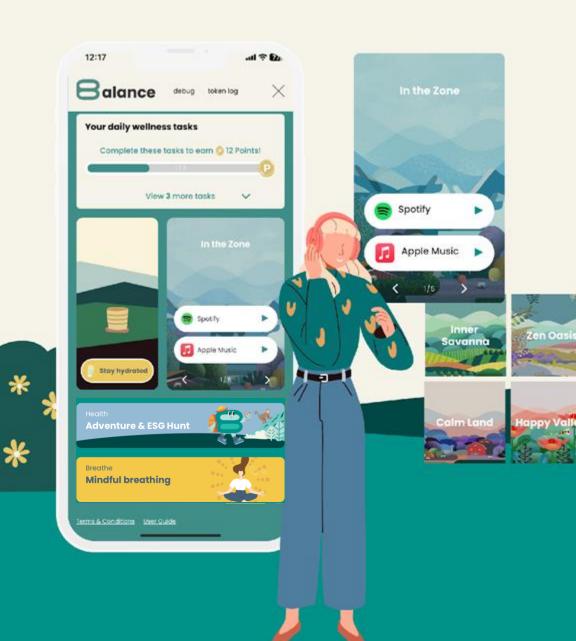

#### Feel-good playlists

# Stay motivated and inspired

Play music based on your mood and current state of mind

#### Feel-good playlists

### **Choosing today's playlist**

#### Step 1: Choose your mood

Select your mood to get recommended feel-good playlists.

#### Step 2: Boost your mood

Get playlist suggestions and an uplifting motivational quote!

P Check back every other day for more inspiration!

#### Step 3: Explore more

Scroll down for more curated feel-good playlists!

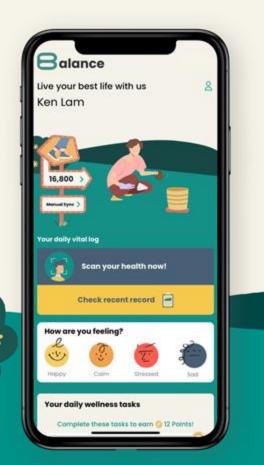

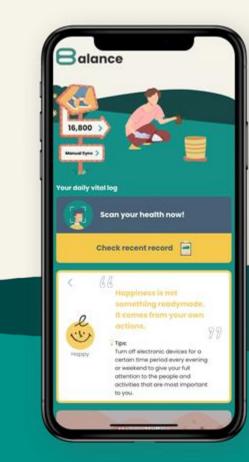

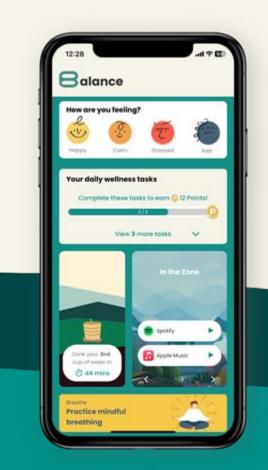

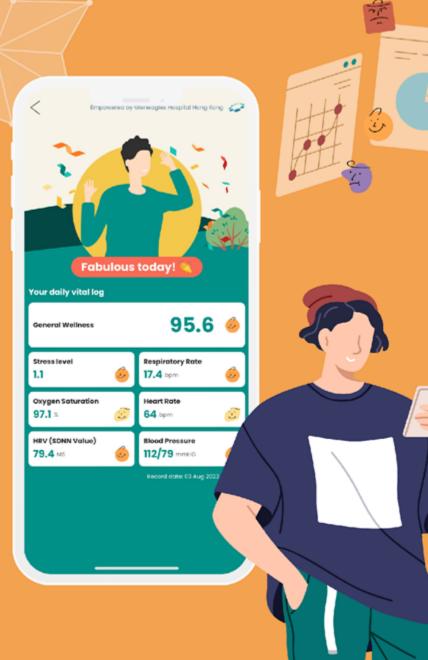

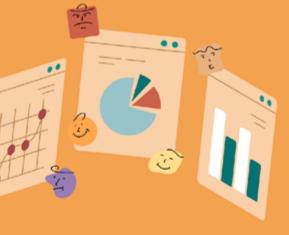

## Keep your vitals in

Vital scan

check

Monitor your health score every day to improve wellness over time

#### Note:

Vital scan will not be available to devices not meeting the performance requirements.

#### Vital scan

## **Taking AI-based health scans**

#### Step 1: Start scan

### Click **'Scan your health now!'** to begin.

#### Step 2: Disclaimer (For first-time use only)

Read through the disclaimer and agree to the terms and conditions.

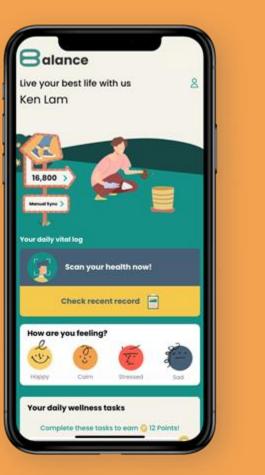

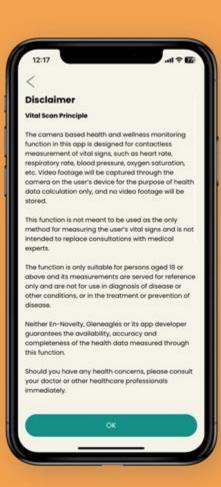

## Step 3: Check scanning requirements

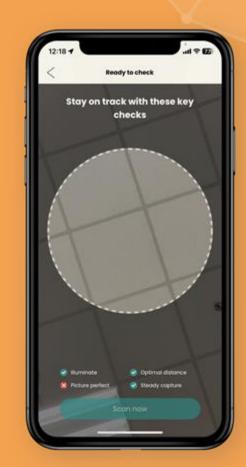

#### Vital scan

## **Taking AI-based health scans**

#### Step 4: Stay relaxed for the scan

Wait until the scan is completed.

🔮 A scan generally takes just round 30s.

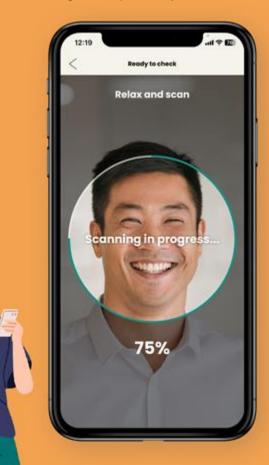

#### Step 5: Review score

Review your overall health score on the result page.

👔 You can take multiple scans each day ;)

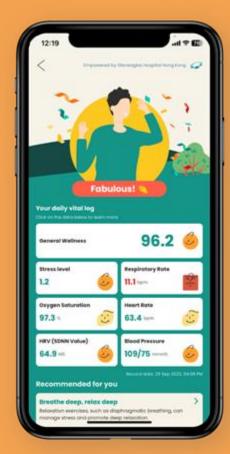

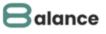

#### **Rescan required!**

Please follow the instructions for accurate results:

Got it

- Remain calm and at rest
- Scan steadily in a well-lit environment

Note:

Having trouble with your scans? Make sure you have followed and fulfilled the scanning requirements throughout the scan!

#### Vital scan

## **Taking AI-based health scans**

## Step 6: Tap on an index to check its definition and trend

A 7-day trend and relevant recommendations will be shown on the index detail page.

## Step 7: Check out your personalised recommendations

They will be provided based on your current health condition.

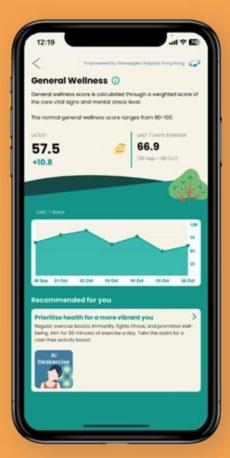

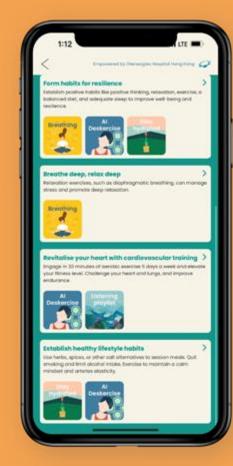

#### Note:

The 7-day trend retrieves corresponding health records for the last 7 days

If there are fewer than 7 days of records, the average will be calculated based on the available data.

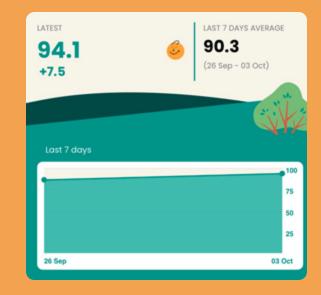

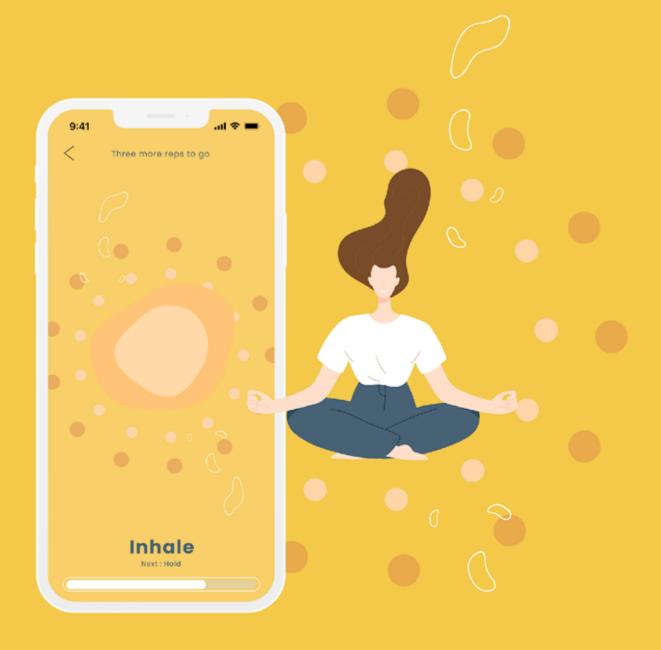

## Mindful breathing Regulate your mind

Take deliberate control of your breath to regulate your mind and alleviate stress

# Mindful breathing Regulate your mind

#### **Step 1: Initiate session**

Tap **'Practice mindful breathing'** from "Unlock the power of 8alance" homepage.

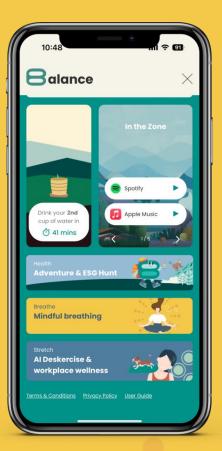

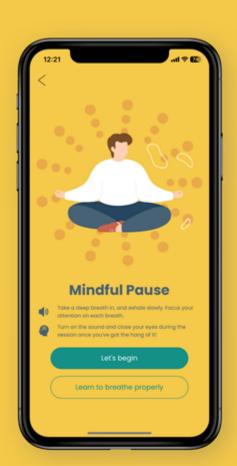

#### Step 2: To breathe, and to learn to breathe

Or

Click **'Let's begin'** to begin.

Click **'Learn to breathe properly'** to learn more about breathing techniques.

| 12:21                                                                                                    |                                                                                                    | ×                                                          |
|----------------------------------------------------------------------------------------------------|----------------------------------------------------------------------------------------------------|------------------------------------------------------------|
| Good                                                                                                    | preathing tak                                                                                                    | es                                                         |
|                                                                                                    | practice!                                                                                                    |                                                            |
| know that good I                                                                                                    | it 22,000 times doily, but did yo<br>reathing ian't as natural as we<br>here to help you master the o                                                                                                    | sthink                                                     |
| breathing, Which<br>Chest breathing<br>up only the top po-<br>bely breathing to<br>bely breathing to<br>bely breathing to<br>bely breathing to<br>calming effect.<br>Many of us have<br>and resort to che<br>without realizing<br>realizance on che | uses the upper chest muscles<br>and of your lungs. On the other<br>ally fills up your lungs using you<br>aptrogen muscles. Not only is<br>by to breather, but it also has a<br>forgation how to breathe prop-<br>ist breathing throughout the d-<br>it. And the want part is — have<br>of breathing can assure neck p<br>even anxiety and stress disord | to fill<br>hand,<br>if<br>it she<br>erty<br>av<br>av<br>av |
|                                                                                                    |                                                                                                    |                                                            |

## Mindful breathing Regulate your mind

Step 3: Breathing in progress

Follow through the instructions.

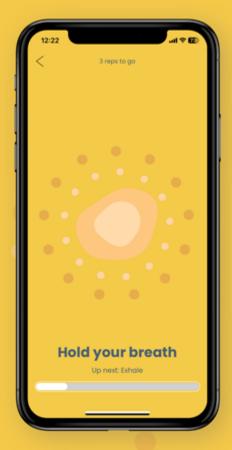

#### Step 4: Session completed

Unlock a sticker the first time you have completed a session each day.

Remember to come back every day to get new stickers from time to time!

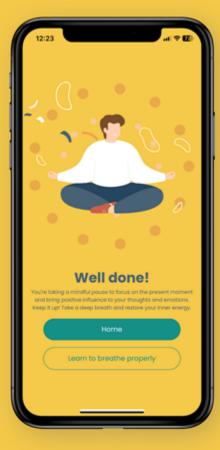

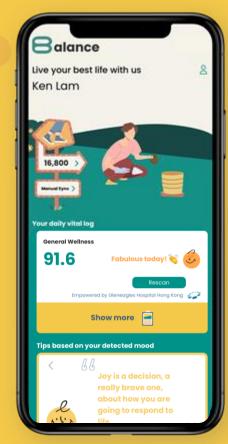

#### **AI Deckercise**

## Stretch to destress

Bid farewell to tight shoulders and neck

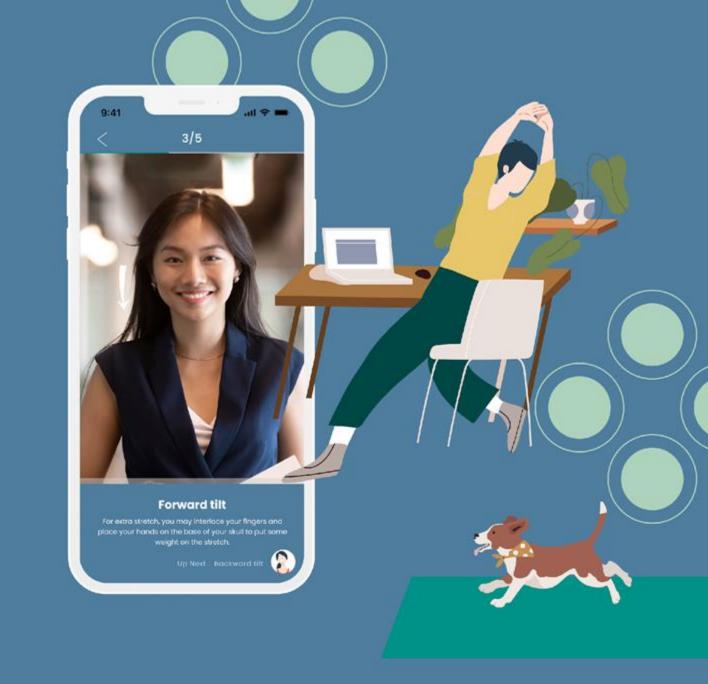

#### **AI Deckercise**

## **Stretch to de-stress**

#### **Step 1: Initiate session**

Tap **'AIDeskercise & workplace wellness'** from "Unlock the power of 8alance" homepage.

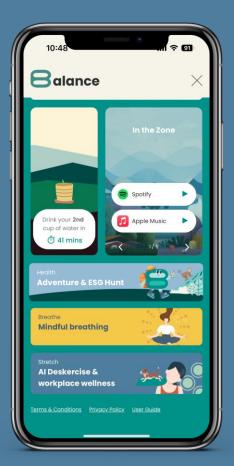

Step 2: Session completed

Click **'Begin Deskercise'** to start the practice.

**?** Turn on sound to immerse yourself in the experience.

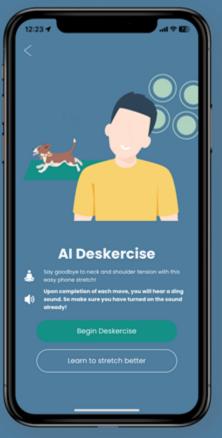

Click **'Learn to stretch better' t**o explore the stretch moves in detail.

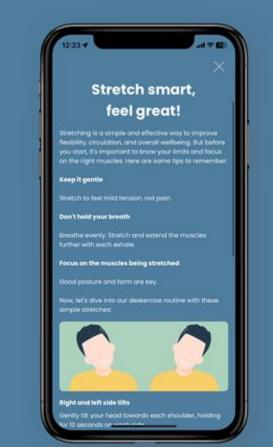

#### **AI Deckercise**

## Stretch to de-stress

#### Step 3: Stretching in progress

Follow through the instructions. Make sure your head and shoulders are always in the frame!

#### 💡 First-time AI setup may require more time.

#### Note:

During the game process, please ensure:

- The front camera on your device is positioned horizontally at the level of your head and shoulders.
- 2. Your camera is on a stable and flat surface.

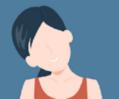

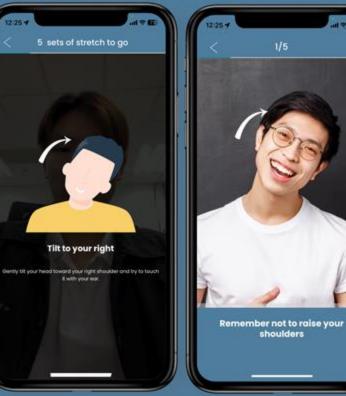

#### **Step 4: Session completed**

Unlock a sticker the first time you have completed a session each day.

**Remember to come back every day to get new stickers from time to time!** 

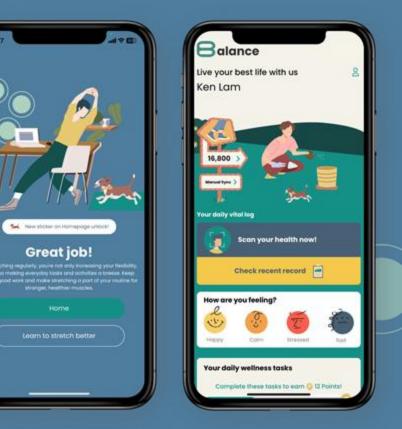

#### Water tracker

## Nourish your body with water

Hydrate your body, just like how you would nurture a flower

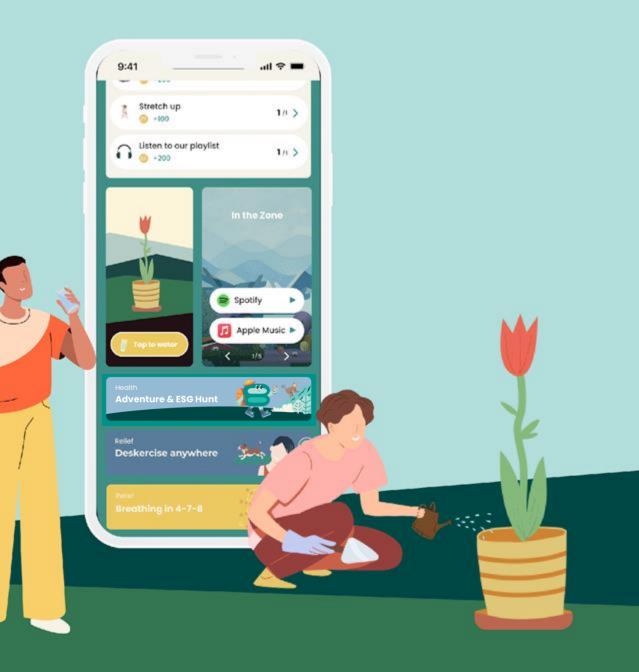

#### Water tracker

## Nourish your body with water

#### Step 1: Drink water

Tap **'Stay hydrated'** to water the plant after you have had your cup of water.

You can only tap the button every 45 minutes, so ensure you are drinking water constantly and consistently!

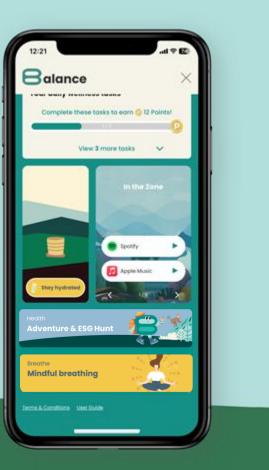

#### Step 2: Grow flower

Your flower will grow strong and robust every time when you water it.

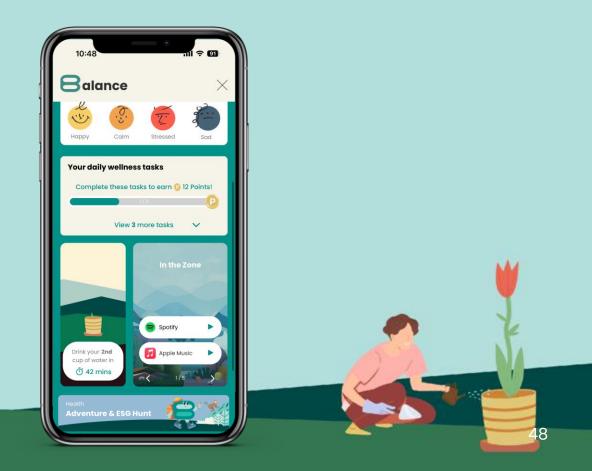

#### Settings

# Personalise your experience

From updating your avatar to switching to your preferred language

#### Settings

\*

## **Personalise your experience**

#### Step 1: Profile setting

Tap on the profile setting icon.

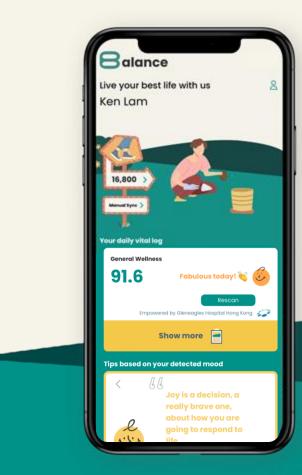

#### Step 2: Update profile

Change your avatar or language preference.

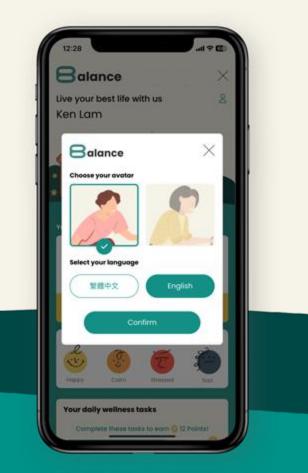

## **Contact us**

If you encounter any technical issues during installation or have questions about 8alance, please do not hesitate to contact us via email at **hello@en-novelty.com** 

En-Novelty is an Innovation Lab committed to bringing tomorrow's innovations to life.

To learn more about us, visit our website at https://www.en-novelty.com/tc/

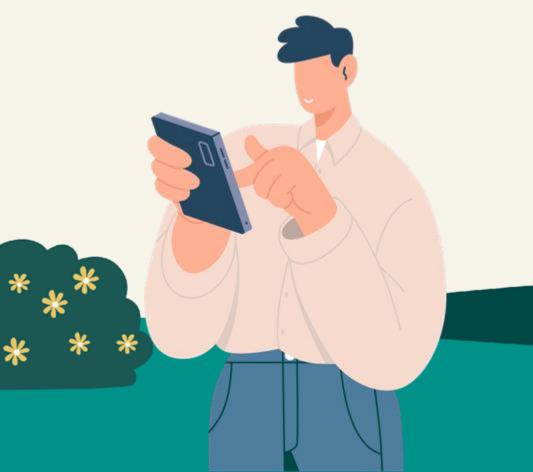

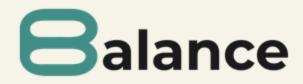

# Thank you

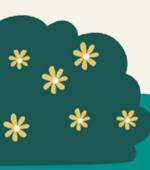

© 2023 by En-Novelty

The following report is solely for the use of personnel. No part of it may be circulated or quoted. Or reproduced for distribution outside without prior approval from copyright. This material was used in preparing the proposal. It is not a complete record of the discussion.